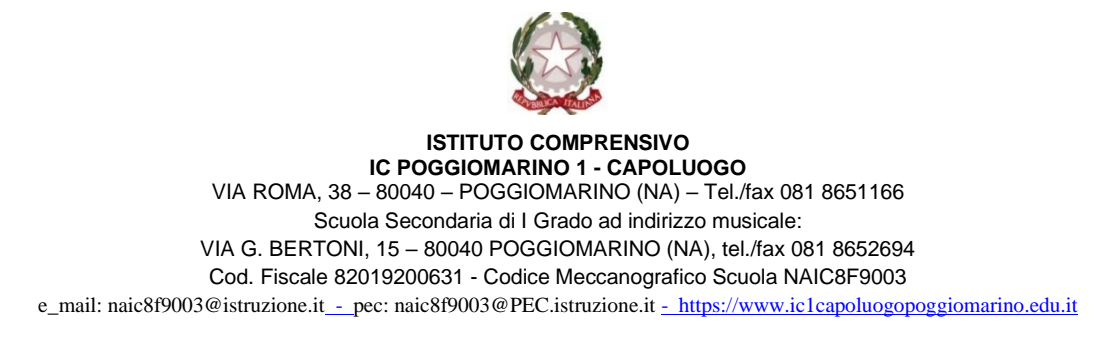

#### **Procedura per Adozioni libri di testo mediante portale Argo – Software "Adozioni Libri di Testo":**

1. Collegarsi alla piattaforma "Portale Argo" <https://www.portaleargo.it/>

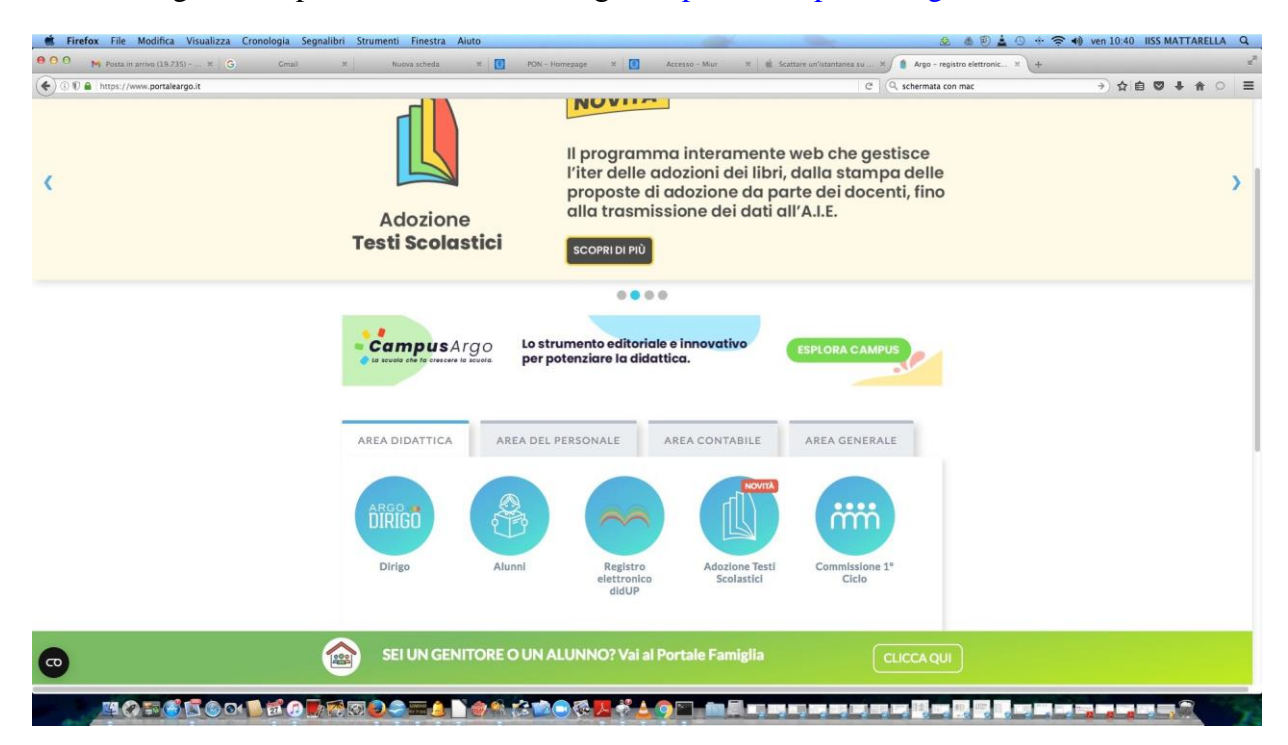

- 2. Cliccare sull'icona "Adozioni Libri Testi [Scolastici"](https://www.portaleargo.it/auth/sso/login/?login_challenge=e776c94661bd432b8a14cd9b749cff53);
- 3. Si apre la finestra di login

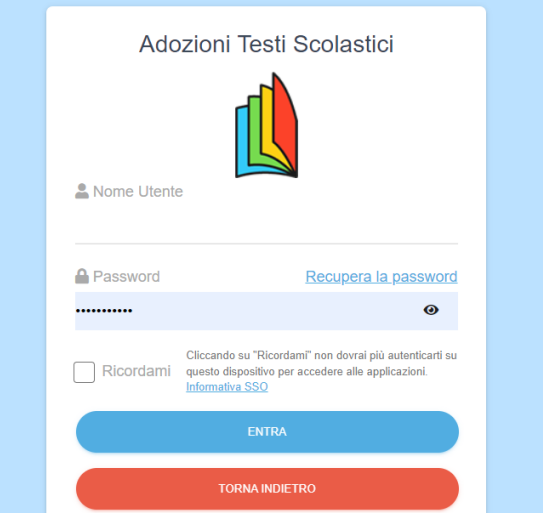

4. inserire le credenziali utilizzate per accedere sul proprio registroelettronico: nome utente "nome.cognome. SC27996" - password "la password personale utilizzata per accedere sul

# DidUp";

## 5. Si apre la schermata Adozioni;

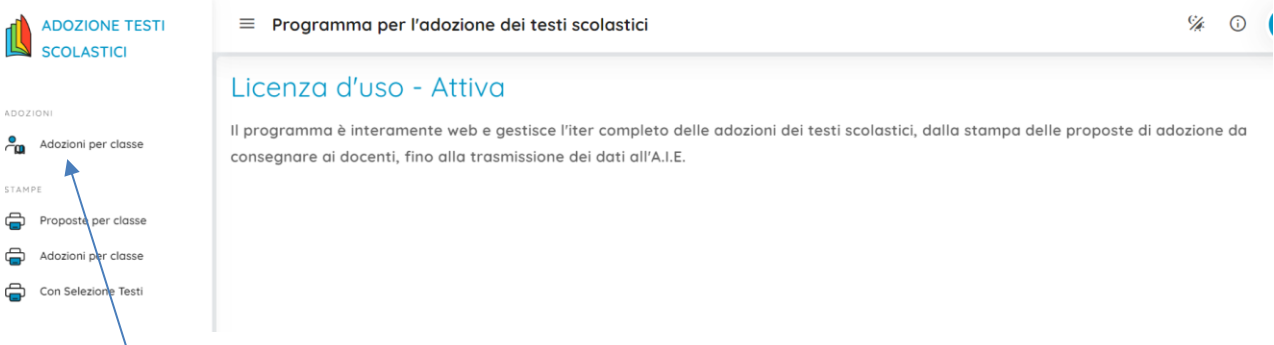

- 6. Scegliere adozioni per classe si apre la finestra con la possibilità della scelta delle sedi dove il docente è in servizio;
- 7. Verificare che sia selezionato l'anno scolastico giusto

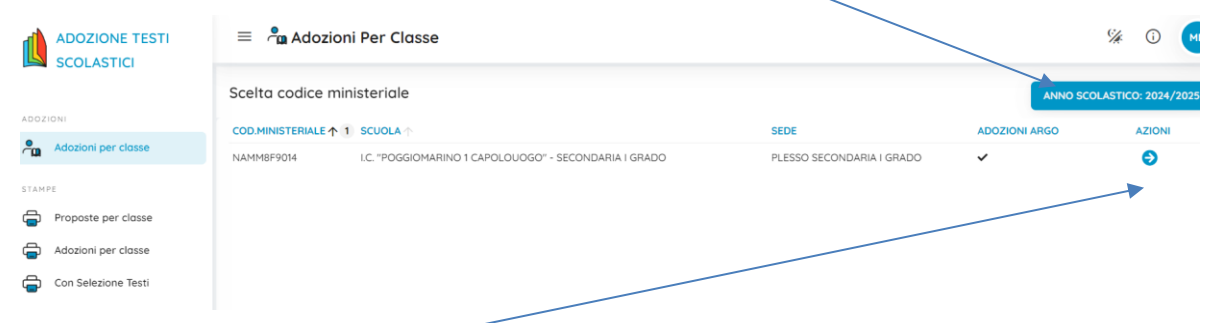

- 8. Cliccare sulla freccia
- 9. Scegliere le classi per cui adottare eo confermare i libri di testo cliccando sulla freccia relativa

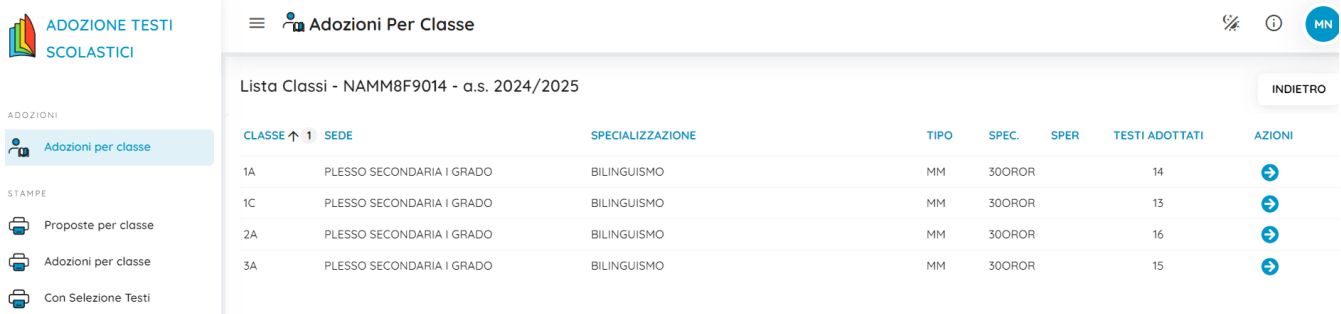

NB. Il coordinatore di classe visualizzerà tutte le adozioni della classe mentre gli altri docenti visualizzeranno solo la propria materia

10. si apre la finestra della classe suddivisa in due metà, nellaparte inferiore sono presenti i testi già in adozione che, in caso di conferma e/o scorrimento devono essere scelti e trasferiti nella parte superiore; (N.B di default la segreteria potrebbe aver già importato nella parte superiore tutti i testi dell'anno precedente: in tal caso verificare che si tratti dei testi corretti o eliminarli utilizzando l'apposito pulsante)

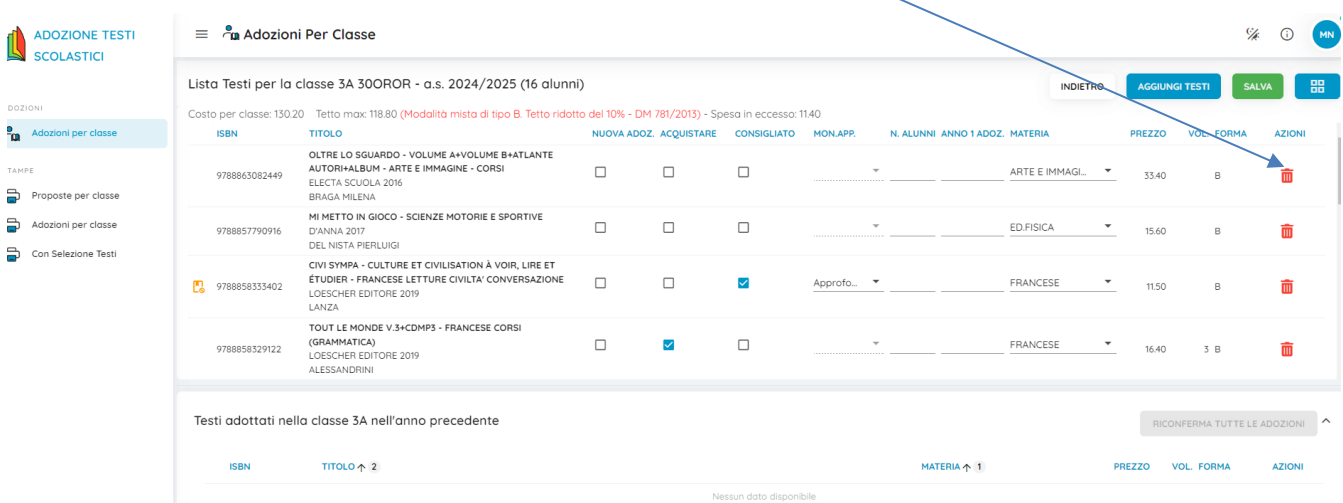

11. In caso di nuove adozioni (i testi non saranno presenti nella parte inferiore della pagina) cliccare sull'icona con i 4 quadratini che si trova in alto a destra,

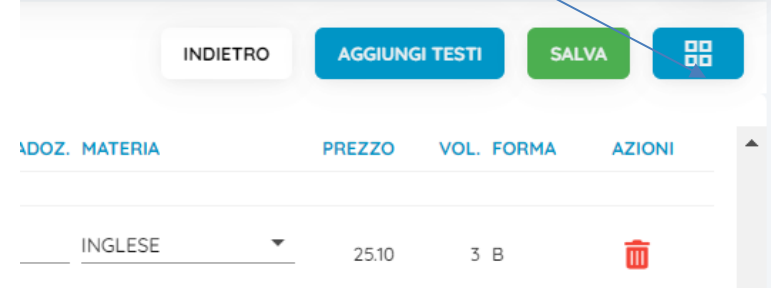

#### 12 si apre una riga con 3 icone

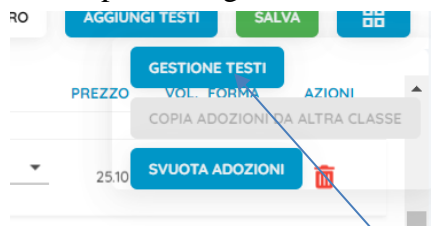

#### 13 cliccare sull'icona "Gestione Testi"

14 si apre una pagina di ricerca cliccare sull'icona "aggiungi testo da AIE",

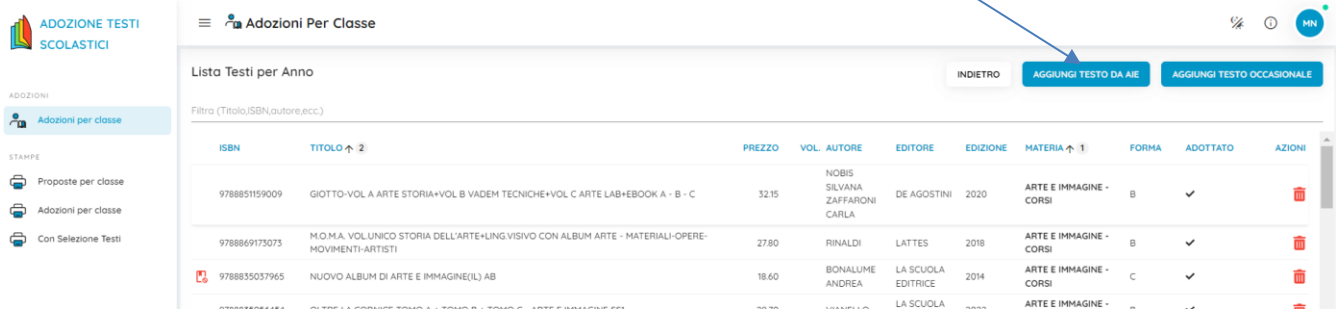

15. si apre una pagina di ricerca dei testi tramite titolo e/o autore e/o disciplina e/o codice isbn(per velocizzare conviene ricercare per codice isbn)

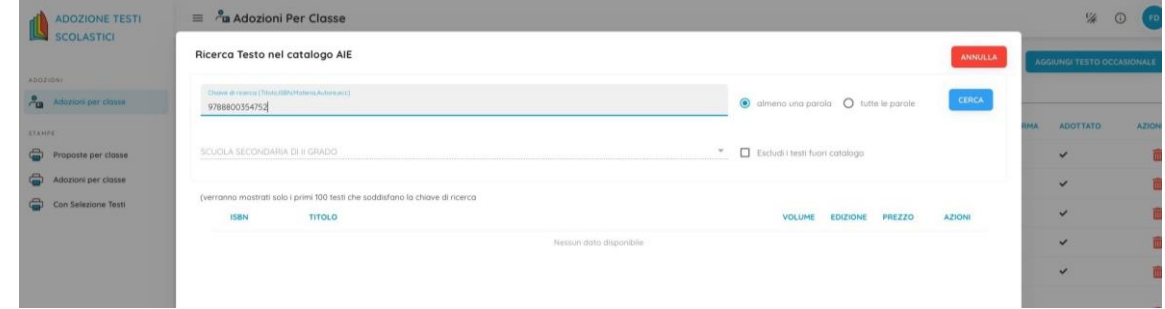

# 16 trovato il testo cliccare sulla freccettaAzioni

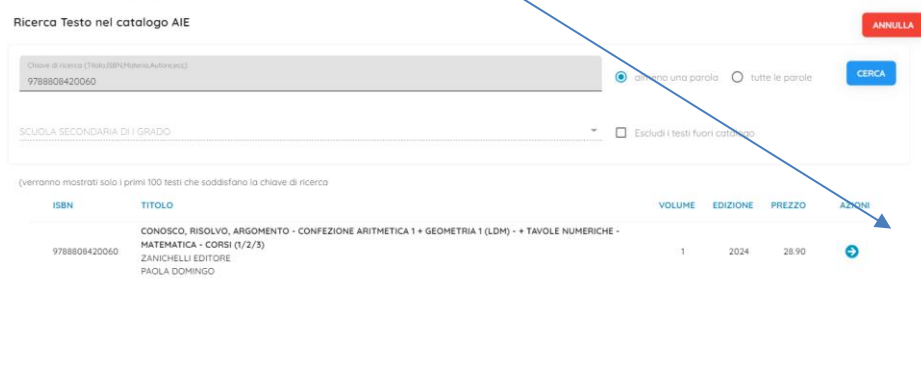

# 17 si apre la finestra con le informazioni sul testo, cliccare sul tasto salva.

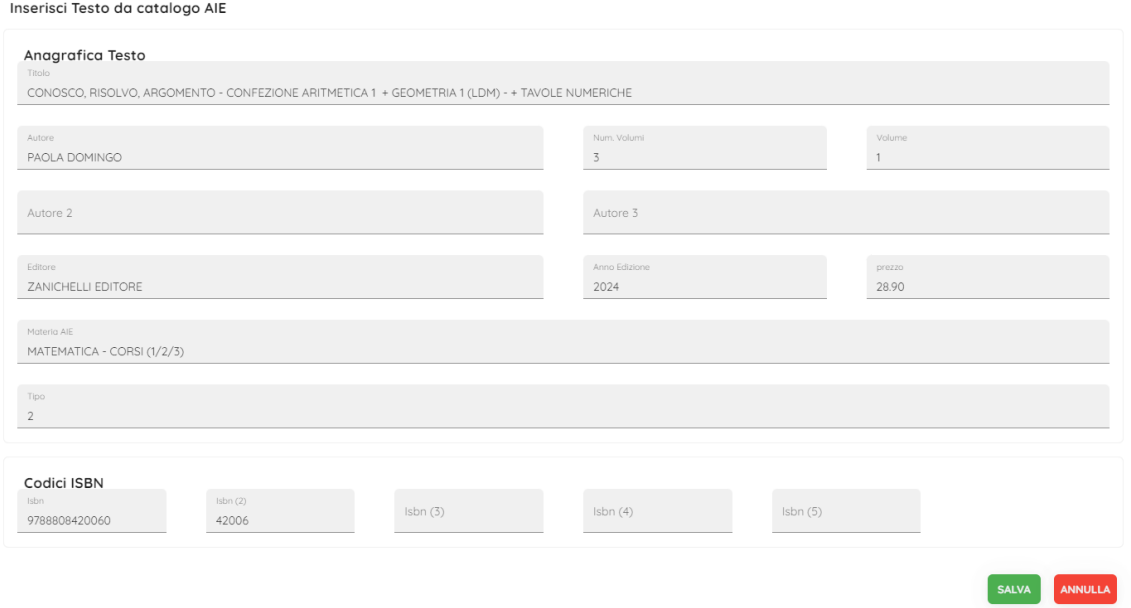

### 18 Il testo viene caricato in elenco-

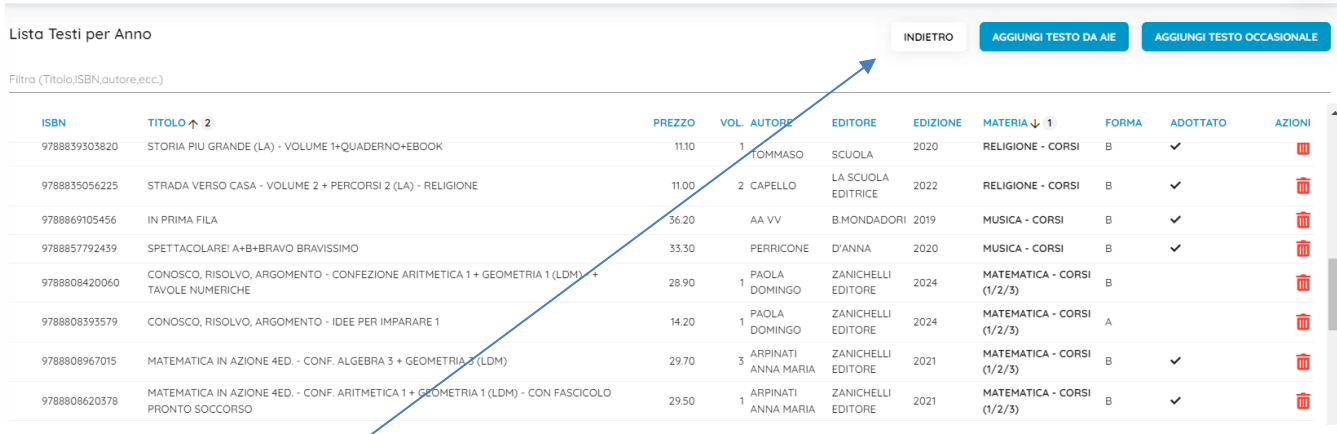

![](_page_4_Figure_3.jpeg)

# 20 cliccare sul tasto "Aggiungi Testo" si apre la finestra dei testi adottati nella scuola –

![](_page_4_Picture_142.jpeg)

21 scegliere il testo mediante ricerca per titolo o isbn – trovato il testo cliccare sulla freccia"azioni" il testo viene caricato direttamente nella lista delle adozioni;

![](_page_5_Picture_95.jpeg)

- 22 Al termine dell'inserimento dei testi per ogni singola classe, controllare tutti gli inserimenti (n.B per eliminare scelta errata cliccare sul cestino)
- 23 Salvare le scelte effettuate cliccando sull'icona di colore verde "salva"che si trova in alto a destra della pagin adozioni perclasse;
- **24 Precisazioni: per ogni testo inserito come nuova adozione fare attenzione e controllare se è selezionata la casella corrispondente "da acquistare" - in caso di testi consigliati controllare se è selezionata la casella "Consigliato".**